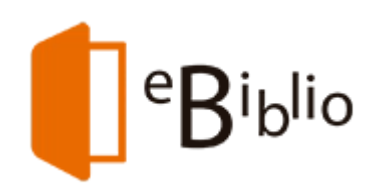

- 1. ¿Qué es eBiblio Andalucía?
- 2. ¿Quién puede utilizar eBiblio Andalucía?
- 3. ¿Cómo puedo prestarme un libro electrónico?
- 4. Normas del préstamo de libros electrónicos
- 5. Cómo leer los libros electrónicos

En dispositivos móviles En ordenadores En lectores de libros electrónicos (ereaders)

6. Adobe Digital Editions y Adobe ID

Obtener una cuenta Adobe ID Descargar e instalar la aplicación gratuita Adobe Digital Editions Autorizar el equipo Autorizar el dispositivo

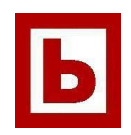

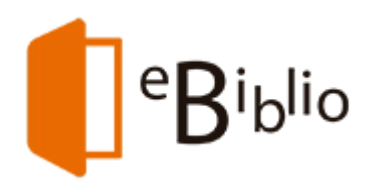

# **Presentación**

¿Qué es eBiblio Andalucía?

eBiblio Andalucía es un servicio de la Red de Bibliotecas Públicas de Andalucía que hace posible la lectura de libros electrónicos a través de internet. eBiblio pone a disposición de la ciudadanía una plataforma tecnológica que le permite acceder al catálogo y tomar en préstamo libros en formato digital (EPUB y PDF) para poder leerlos en diferentes dispositivos: tabletas, teléfonos inteligentes, ordenadores personales o lectores de libros electrónicos, compatibles con DRM de Adobe.

El servicio ha sido promovido por el Ministerio de Educación, Cultura y Deporte con la colaboración de la Consejería de Educación, Cultura y Deporte de la Junta de Andalucía y es gestionado por ésta.

Está disponible en la dirección http://andalucia.ebiblio.es.

También se puede acceder a los libros prestados a través de la app (para el móvil) eBiblio Andalucía, disponible para iOS y Android.

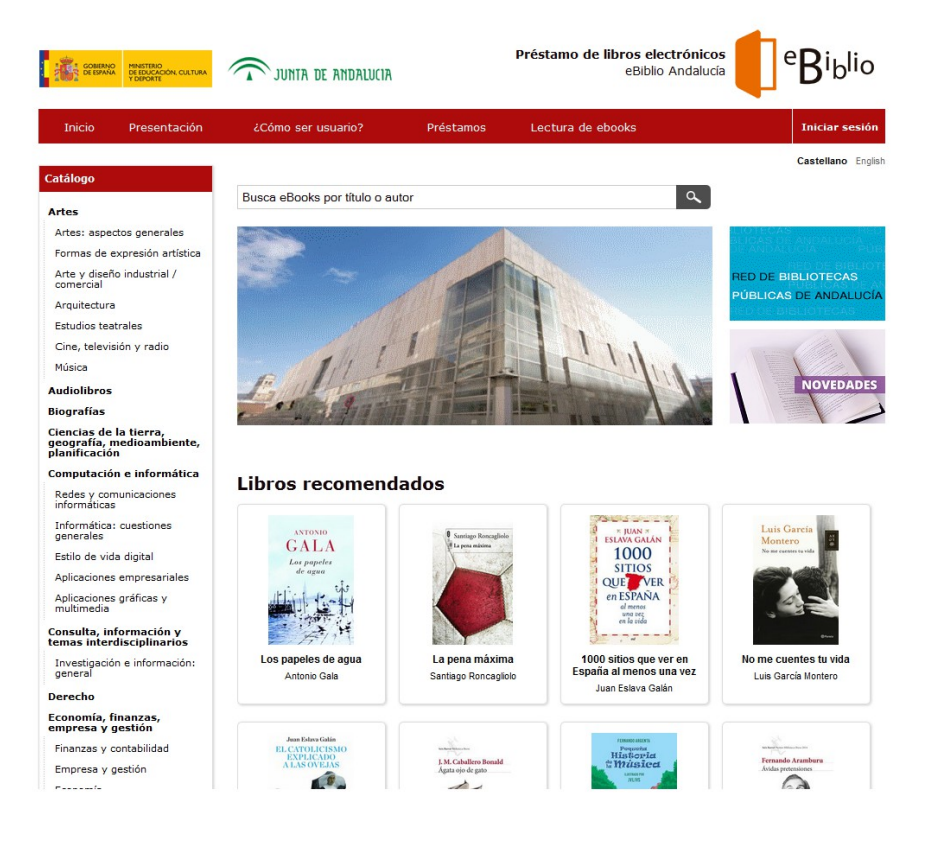

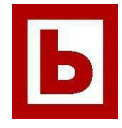

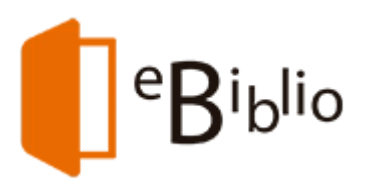

# **¿Quién puede utilizar eBiblio Andalucía?**

Puede hacer uso de eBiblio cualquier persona que disponga de:

- Carné de lector (en vigor) de cualquier biblioteca de la Red de Bibliotecas Públicas de Andalucía.
- Una dirección de correo electrónico asociada al carné de lector (el usuario la facilita cuando se hace el carné de lector).
- Saber su contraseña de acceso o PIN (la Biblioteca la facilita cuando entrega el carné de lector al usuario). Por tanto, **sólo es necesario solicitarla nuevamente a la Biblioteca si no la recuerda.**

MUY IMPORTANTE: La cuenta de correo debe ser única en la base de datos. Por tanto, aquellas personas que en su día utilizaron una misma cuenta de correo para varios familiares deberán modificar este detalle, bien aportando una nueva dirección para cada uno de ellos o eliminando las duplicadas.

Otros requisitos relacionados con los equipos informáticos:

- Disponer de un dispositivo compatible con DRM de Adobe y de acceso a Internet.
- Tener instalado en el ordenador el programa Adobe Digital Editions y disponer de un identificador (ID Adobe) cuyo correo electrónico coincida con el facilitado como usuario de la biblioteca.
- Para los dispositivos móviles, tener instalada la app eBiblio Andalucía.

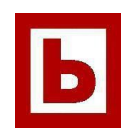

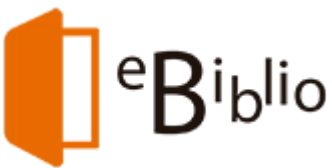

# **¿Cómo puedo prestarme un libro electrónico?**

## **Inicio de sesión**

1º. Para iniciar sesión y tomar libros en préstamo, accede desde tu ordenador personal (PC o Mac) o dispositivo móvil (teléfono, tableta, etc.) a la dirección http://andalucia.ebiblio.es.

2º. Una vez dentro de la página, pulsa en "Iniciar sesión" e introduce tus datos de acceso:

- Tu dirección de correo electrónico
- Tu contraseña o PIN

3º. A continuación puedes comenzar la búsqueda de las obras que te interesan dentro del fondo disponible en eBiblio.

## **¿Cómo se hace el préstamo de libros electrónicos?**

Una vez localizado el libro que te interesa, pulsando sobre la imagen de la cubierta o sobre el título del libro seleccionado, puedes acceder a la ficha del libro.

En esta encontrarás también información sobre la disponibilidad del libro, con diferentes opciones:

- Disponibilidad inmediata: Se puede proceder ya a realizar el préstamo e iniciar la lectura de la obra.
- Disponibilidad bajo reserva: El libro no está disponible porque lo está leyendo otro usuario. En este caso se ofrece la opción de reservarlo para cuando esté disponible. Cuando el libro electrónico quede libre, recibirás un mensaje en tu correo electrónico. A partir de este momento disponéis de 24 horas para aceptar el préstamo.
- No disponible para el préstamo: El libro ha superado el número máximo de reservas y no admite más préstamos ni reservas.

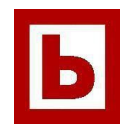

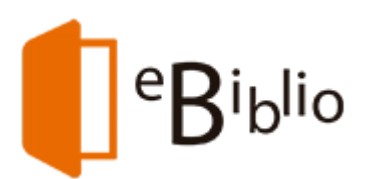

Si el libro está disponible, se puede pulsar el botón "Tomar en préstamo", que aparece junto a cada libro electrónico. Éste quedará automáticamente prestado a tu nombre.

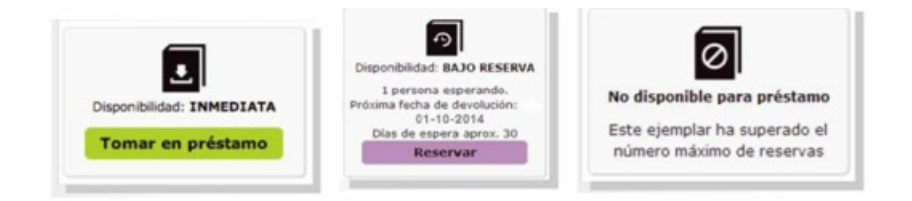

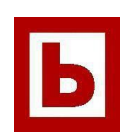

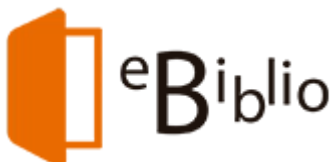

# **Normas del préstamo de los libros electrónicos**

#### **Préstamo**

- Es posible tomar libros electrónicos en préstamo independientemente del número de ejemplares en otros soportes que cada usuario ya tenga de otras bibliotecas físicas.
- Se pueden tomar en préstamo hasta un máximo de 2 libros electrónicos de forma simultánea.
- El plazo de préstamo será de 21 días.

La posibilidad de tomar en préstamo libros electrónicos en eBiblio Andalucía **puede estar limitada por la situación de inhabilitación del usuario con respecto a la biblioteca física**.

#### **Reservas**

• Cada usuario puede reservar hasta un máximo de 2 libros electrónicos de forma simultánea.

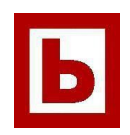

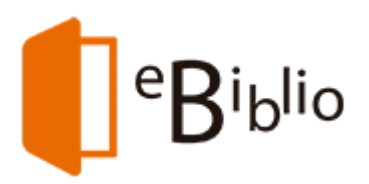

# **¿Cómo leer los libros electrónicos?**

Una vez que hayas tomado en préstamo un libro electrónico, lo puedes leer en ordenadores personales, dispositivos móviles (tablets, teléfonos inteligentes...) y ereaders.

La lectura en estos distintos tipos de dispositivos exige determinados requisitos y características que se explican en detalle.

## **LECTURA EN DISPOSITIVOS MÓVILES**

## **App eBiblio Andalucía**

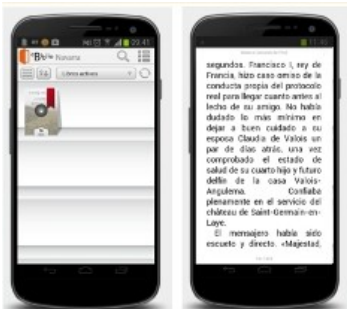

Es posible leer los libros electrónicos en dispositivos móviles **Android versión 4.0.3 o superior** y **Apple iOS versión 6 o superior**, gracias al sistema de lectura en la nube, que no requiere conexión a Internet.

Pasos a seguir:

- Descargar la aplicación gratuita eBiblio Andalucía desde Google Play Store o AppStore de Apple
- Introducir los datos de usuario de eBiblio. La aplicación se sincronizará automáticamente con tus libros electrónicos en préstamo (una vez sincronizado, **durante la lectura no es necesario utilizar Internet**).
- Podrás configurar la aplicación según tus preferencias de lectura: modo de lectura, brillo, tamaño de letra, interlineado, márgenes, etc.

Cuando se accede a la aplicación eBiblio Andalucía pueden verse los préstamos y/o reservas que se tienen. **La aplicación para dispositivos móviles sólo permite la lectura de libros**, no pudiendo realizarse otras operaciones como préstamos o reservas. Ello sólo es posible entrando a la web de la plataforma eBiblio Andalucía.

#### **Lectura en streaming**

También se puede leer en el propio dispositivo móvil mediante lectura en *streaming* (lectura online). Para leer en *streaming*, entra en la web de eBiblio Andalucía desde el navegador de tu dispositivo, accede a la ficha del libro que quieras leer y haz clik en "Leer". En este caso, **el dispositivo debe estar conectado a Internet.**

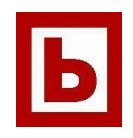

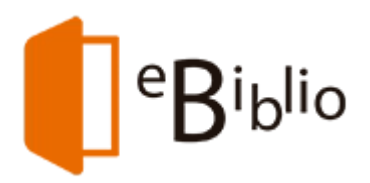

#### **LECTURA EN ORDENADORES PERSONALES**

Los libros prestados en eBiblio Andalucía pueden ser descargados en su ordenador personal, ya sea para **leerlos en el equipo** o para **trasferirlos a otros dispositivos** compatibles con Adobe DRM.

#### **Lectura en streaming**

También pueden leerse en el propio ordenador mediante la opción de lectura en streaming **(lectura online),** a través de la web de eBiblio Andalucía, sin instalar ni configurar ninguna aplicación. Recuerda que en este caso, el ordenador **debe estar conectado a Internet.**

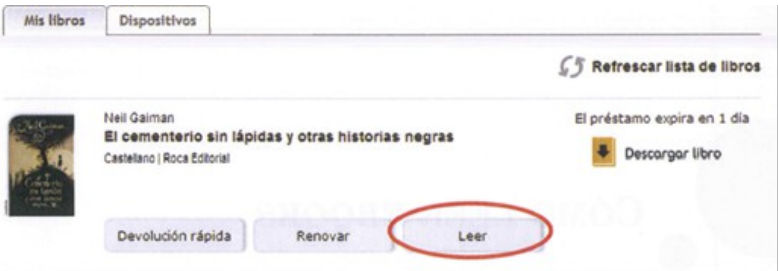

### **Lectura mediante descarga con Adobe DRM**

Una vez tomado en préstamo el libro, podemos descargarlo en el ordenador para leerlo en el propio equipo o para transferirlo a dispositivos de lectura compatibles con **Adobe DRM**, **aplicación que controla los derechos digitales de las obras**.

Comprobaciones previas:

- Que la aplicación Adobe Digital Editions está instalada en tu equipo.
- Que dispones de una cuenta Adobe ID con la misma dirección de correo electrónico que tienes como usuario de tu biblioteca.
- Que tu equipo está autorizado a Adobe Digital Editions para tu Adobe ID.

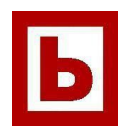

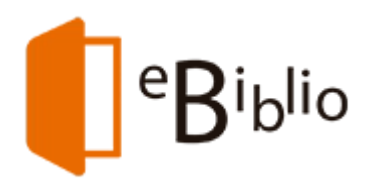

Descarga de libros electrónicos en el ordenador:

- Entrar en el sitio web: andalucia.ebiblio.es
- Pulsar el enlace "Iniciar sesión".
- Introducir los datos de email y contraseña y pulsar el botón "Acceder"
- Acceder a tus préstamos pulsando el enlace "Mi cuenta".
- Seleccionar el libro electrónico que desees descargar y pulsa el enlace "Descargar libro".
- Se generará un archivo con extensión ACSM, que, al abrirlo, descargará automáticamente el libro electrónico en Adobe Digital Editions.

El libro descargado aparecerá en la ventana de Adobe Digital Editions.

Completados estos pasos, el libro ya puede leerse en el ordenador y, además, transferirse a otros dispositivos compatibles son Adobe DRM.

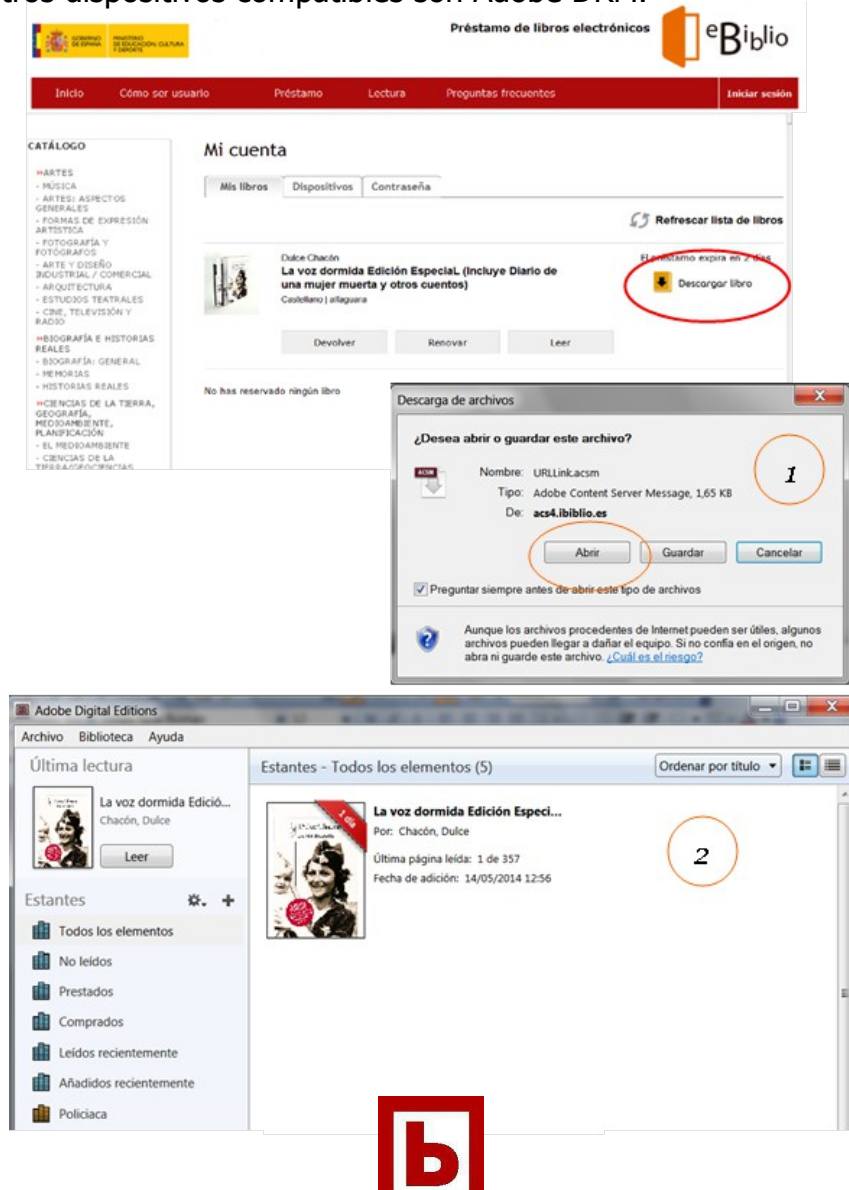

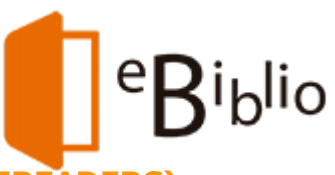

### **LECTURA EN LECTORES DE LIBROS ELECTRÓNICOS (EREADERS)**

Antes de transferir los libros electrónicos a otros dispositivos **compatibles con Adobe DRM**, es necesario al igual que al descargar los libros electrónicos en el ordenador:

- Que la aplicación Adobe Digital Editions esté instalada en tu equipo.
- Que dispongas de una cuenta Adobe ID bajo la misma dirección de correo electrónico con el que se está registrado como usuario de la biblioteca.
- Que tu equipo está autorizado a Adobe Digital Editions para tu Adobe ID.

Conexión del dispositivo:

- Inicia la aplicación Adobe Digital Editions.
- Conecta el dispositivo al ordenador personal usando el cable y las instrucciones de conexión suministradas por el fabricante del dispositivo.
- Adobe Digital Editions detectará automáticamente el dispositivo y lo mostrará en el apartado Dispositivos de la ventana principal.

Transferencia del libro electrónico:

• Selecciona con el ratón el libro electrónico que deseas transferir y arrástralo al dispositivo.

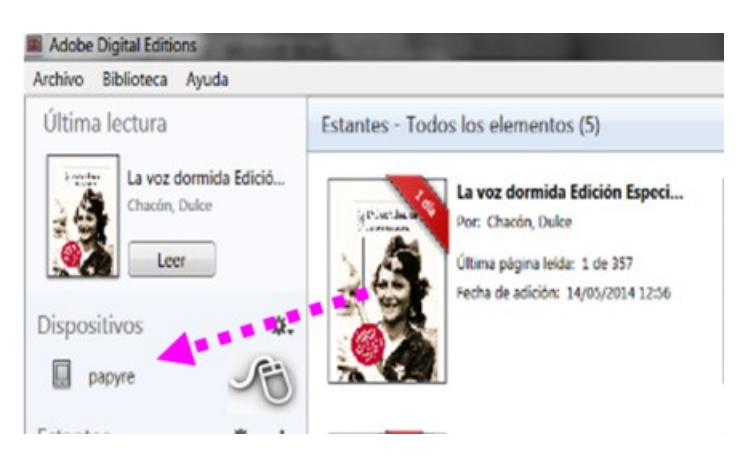

Al haber completado estos pasos con éxito, habrás transferido el libro electrónico desde el ordenador personal a un dispositivo, en el que estará disponible para la lectura.

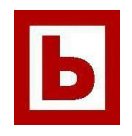

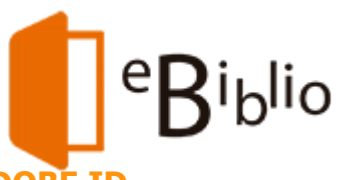

## **CONFIGURACIÓN DE ADOBE DIGITAL EDITIONS Y ADOBE ID**

Para acceder a los libros electrónicos descargados en tu ordenador personal deberás tener una cuenta Adobe ID y la aplicación Adobe Digital Editions.

Adobe Digital Editions es una aplicación gratuita que permite leer y transferir libros electrónicos protegidos con Adobe DRM.

### **Obtener una cuenta Adobe ID**

Si aún no disponéis de una cuenta Adobe ID:

- Visita el sitio web de Adobe: https://www.adobe.com/cfusion/membership/? loc=es\_es
- Pulsa el botón "Creación de una cuenta de Adobe"
- Rellena los campos (los campos marcados con asterisco son obligatorios):
	- 1. En el campo correo electrónico introduce la cuenta de correo electrónico con la que estés registrado en tu biblioteca.
	- 2. Al terminar, el sistema mostrará una página de confirmación.

 Cuando hayas completado estos pasos con éxito habrás obtenido tu **Adobe ID** (correo electrónico) y **contraseña**.

# **Descargar e instalar la aplicación gratuita Adobe Digital Editions**

- Visita el sitio web de descargas de Adobe Digital Editions: [http://www.adobe.com/es/products/digital-editions/download.html.](http://www.adobe.com/es/products/digital-editions/download.html)
- Pulsa en el enlace de descarga (Windows o Mac).
- Una vez finalizada la descarga, presiona sobre el archivo ADE\_2.0\_Installer.exe descargado para instalarlo.
- Después de leer y aceptar los términos de uso de la aplicación, pulsa el botón "Siguiente".
- Selecciona opciones de instalación y pulsa el botón "Siguiente".
- Selecciona el directorio de instalación y pulsa el botón "Instalar".
- Una vez completada la instalación, se mostrará el botón "Cerrar".

Cuando hayas completado estos pasos con éxito, tendrás instalado en tu equipo la aplicación gratuita Adobe Digital Editions.

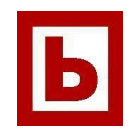

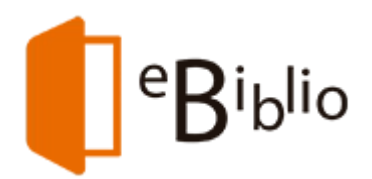

## **Autorizar el equipo**

Es necesario que el equipo quede asociado a tu cuenta Adobe ID para Adobe Digital Editions te permita acceder a los libros electrónicos de eBiblio.

Estos pasos **únicamente son necesarios la primera vez que autorizas un equipo** para una cuenta Adobe ID:

- Inicia la aplicación Adobe Digital Editions.
- Se abrirá la ventana principal de la aplicación.
- En el menú superior, selecciona la opción Ayuda / Autorizar equipo.

Rellena los campos siguientes:

- En el campo Proveedor selecciona "Adobe ID" (opción por defecto).
- En el campo "ID de Adobe" introduce la dirección de correo electrónico con la que te registraste en Adobe.
- En el campo "Contraseña" indica la contraseña que desees.
- Al pulsar el botón "Autorizar", Adobe Digital Editions te conectarás brevemente a Internet para comprobar tus datos.
- Si los datos son correctos, Adobe Digital Editions mostrará un mensaje de confirmación indicando la cuenta Adobe ID a la que ha quedado vinculado el equipo.

Al haber completado estos pasos con éxito, tendrás autorizado el equipo para vuestra cuenta Adobe ID y podrás abrir en este equipo los libros electrónicos que tengas en préstamo en eBiblio para esta cuenta Adobe ID.

### **Autorizar el dispositivo**

Para transferir libros electrónicos a otros dispositivos compatibles con Adobe DRM, debes autorizar estos dispositivos para tu Adobe ID a través de Adobe Digital Editions.

Estos pasos **únicamente son necesarios la primera vez que autorizas un dispositivo** para una cuenta Adobe ID.

- Inicia la aplicación Adobe Digital Editions.
- Conecta el dispositivo al ordenador personal. Para ello utiliza el cable y las instrucciones de conexión suministradas por el fabricante del dispositivo.
- Si el dispositivo es compatible con Adobe DRM, Adobe Digital Editions lo detectará automáticamente y lo mostrará en el apartado Dispositivos de la ventana principal.
- Selecciona el dispositivo en el menú Dispositivos de Adobe Digital Editions:
- En el menú "Dispositivos" pulsa sobre "Opciones del dispositivo" y selecciona la

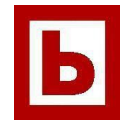

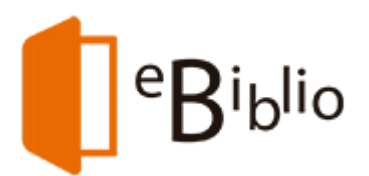

- opción "Autorizar dispositivo".
- Adobe Digital Editions mostrará una ventana con información sobre la autorización.
- Al pulsar el botón "Autorizar dispositivo", Adobe Digital Editions se conectará brevemente a Internet para comprobar tus datos y, si son correctos, mostrará un mensaje de confirmación indicando la cuenta Adobe ID a la que ha quedado vinculado el dispositivo.

Al haber completado estos pasos con éxito puedes transferir al dispositivo los libros electrónicos que tengas en préstamo en eBiblio para esta cuenta Adobe ID.

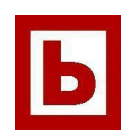